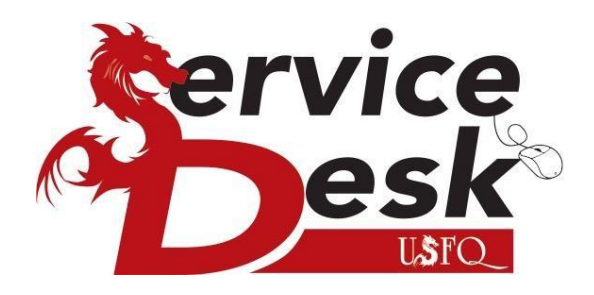

## Manual para acceder a Eduroam PC Portatil

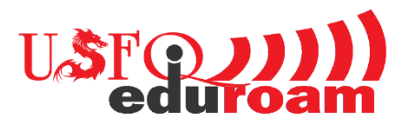

Quito-Cumbaya-Ecuador [http://servicedesk.usfq.edu.ec](http://servicedesk.usfq.edu.ec/) [sd@usfq.edu.ec](mailto:sd@usfq.edu.ec) Telf: +5932971700 ext:1111

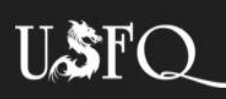

La siguiente documentación permite configurar los PC portátil con la red EDUROAM USFQ:

arrastrarlo.<br>.

1. Ingresar al siguiente enlace https://cat.eduroam.org; en la página que se despliega dar clic en el botón indicado, este accede a la descarga del certificado según el sistema operativo de tu PC.

colocar el cuadro de texto en cuadro de

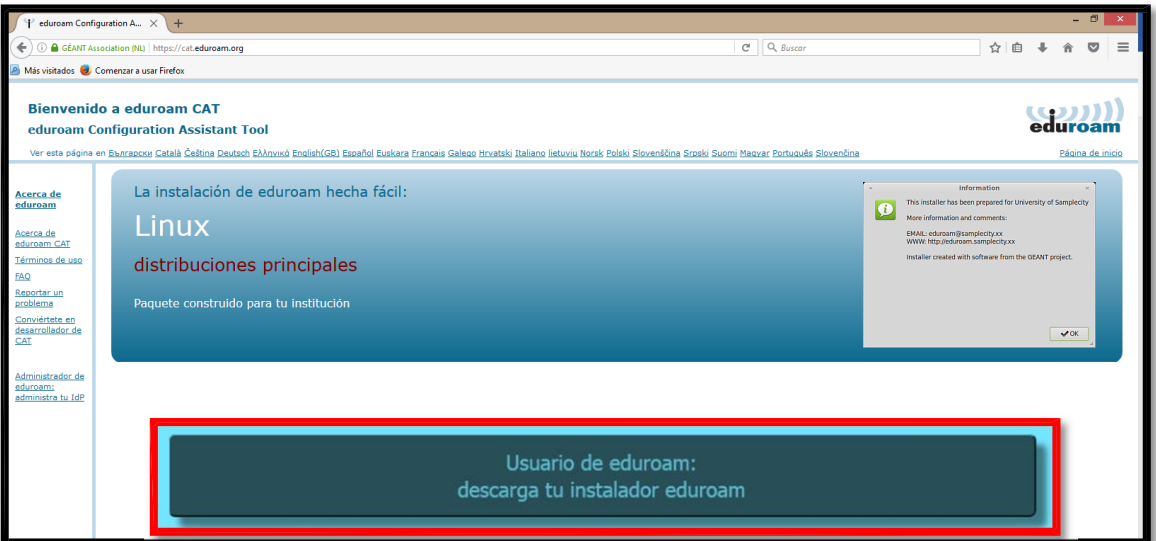

2. En la ventana emergente de la página buscar Universidad San Francisco de Quito, luego dar clic sobre el enlace o directamente [aquí.](https://cat.eduroam.org/?idp=2079)

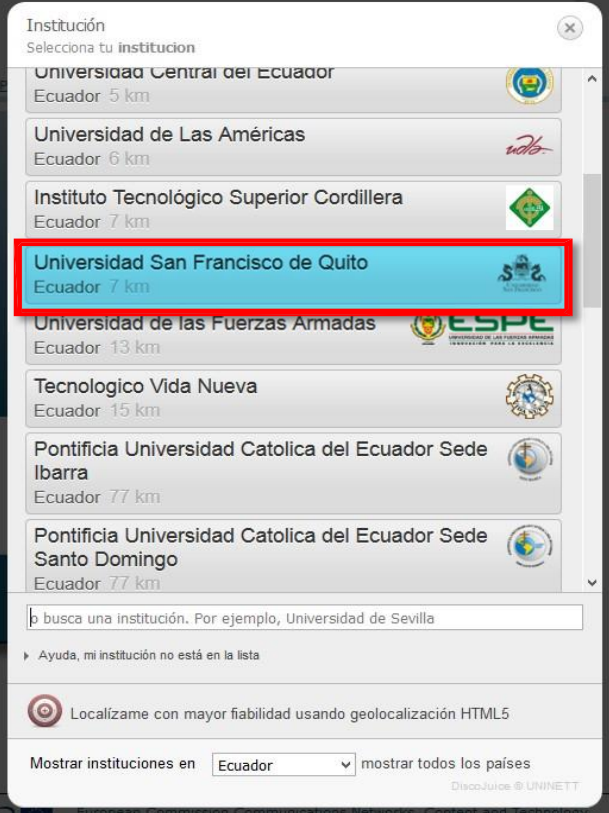

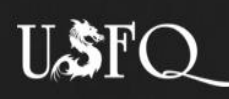

3. En la nueva página que se despliega se detecta automáticamente tu sistema operativo, en el botón (1) podrás descargar el certificado, o a su vez seleccionar otro sistema

arrastrarlo.<br>.

colocar el cuadro de texto en cuadro de

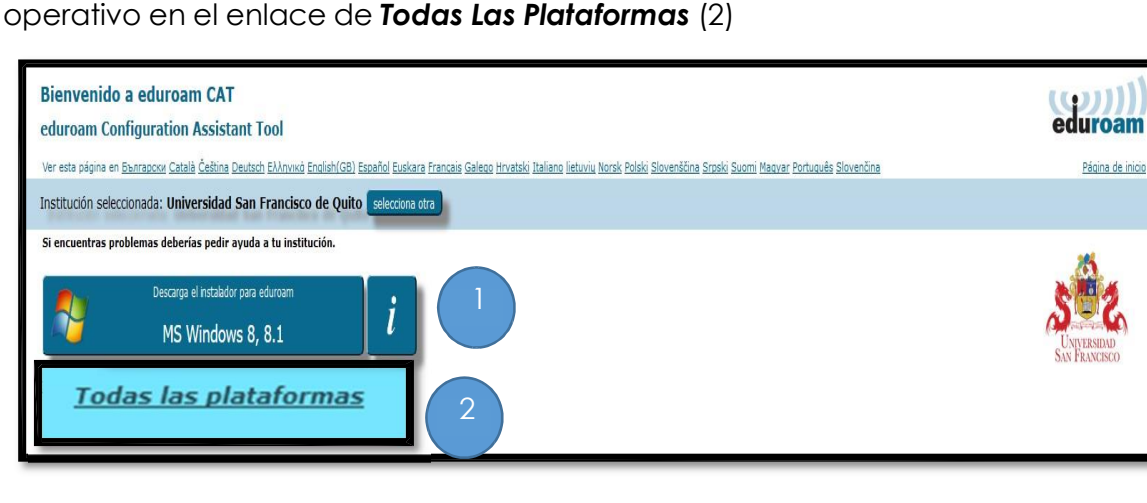

3.1. En el enlace *Todas Las Plataformas,* permite seleccionar el certificado de acuerdo al sistema operativo requerido.

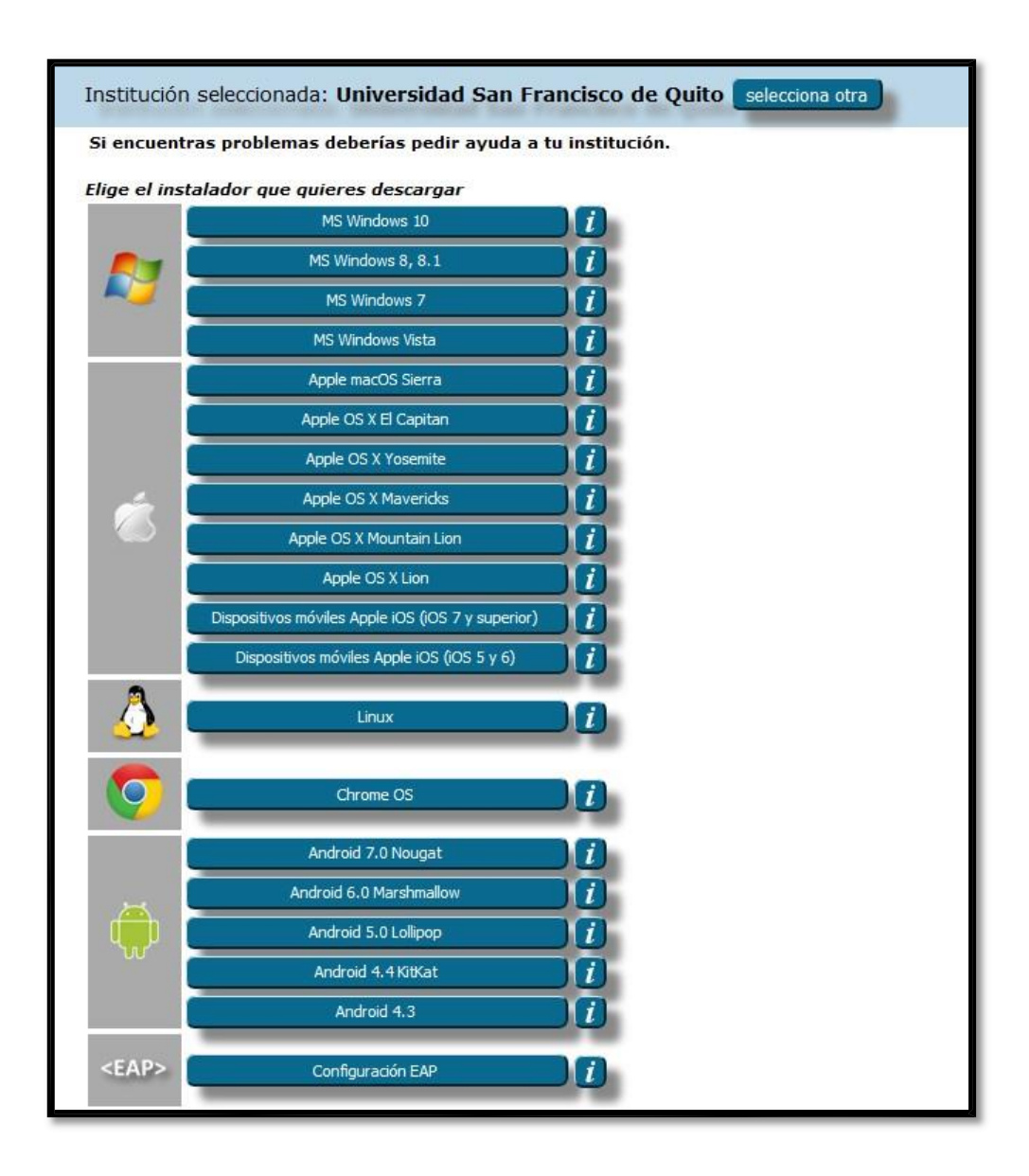

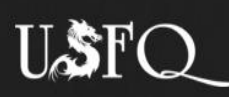

5. La página siguiente permite la descarga del agente EDUROAM, el archivo

colocar el cuadro de texto en cuadro de

Eduroam\_sistema\_operativo.EXE. Se debe guardar el instalador. Dar clic en guardar archivo.

arrastrarlo.<br>.

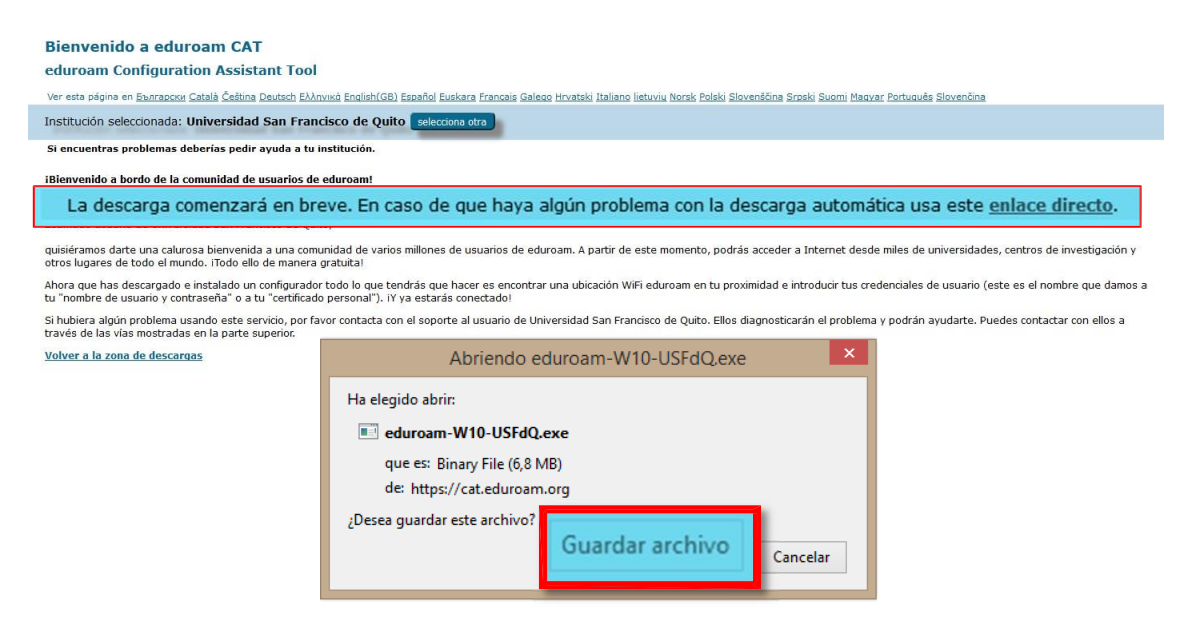

- 6. Instalación del agente:
- 6.1. Se debe ejecutar el instalador descargado. Dar clic en siguiente.

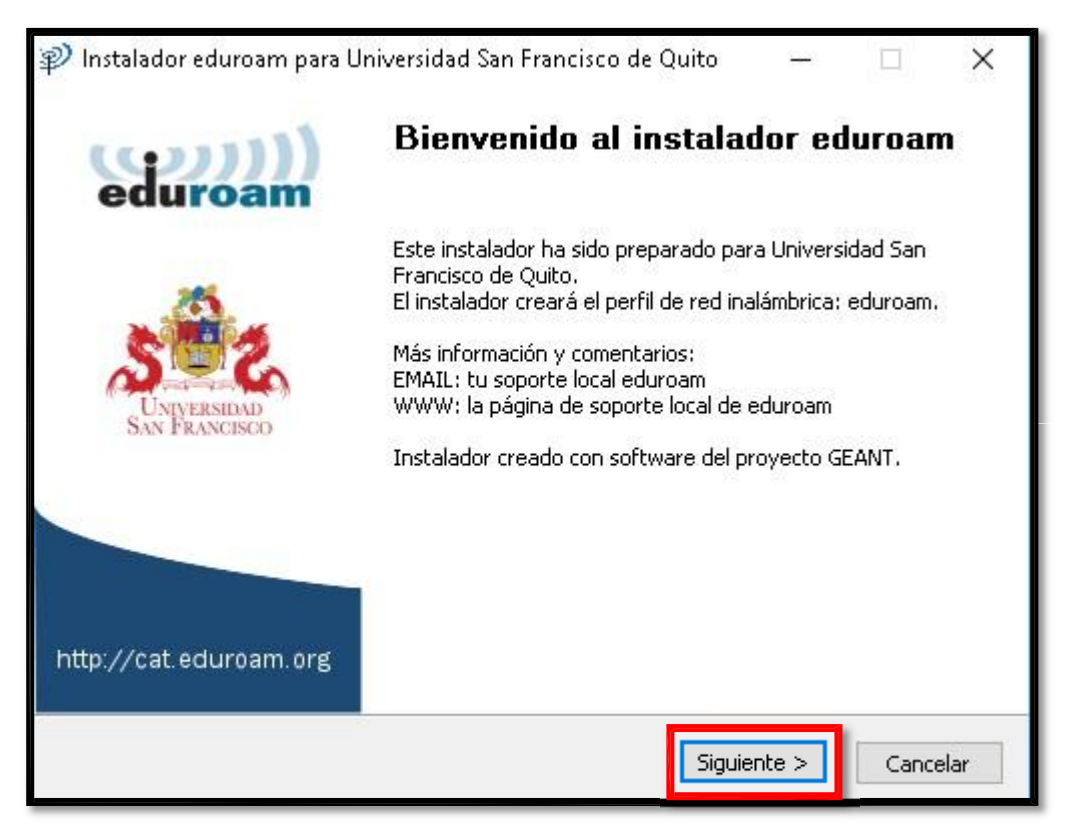

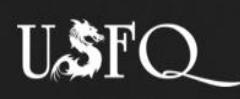

6.2. Verificar que el instalador corresponde a la Universidad San Francisco De Quito. Dar clic en aceptar.

arrastrarlo.<br>.

colocar el cuadro de texto en cuadro de

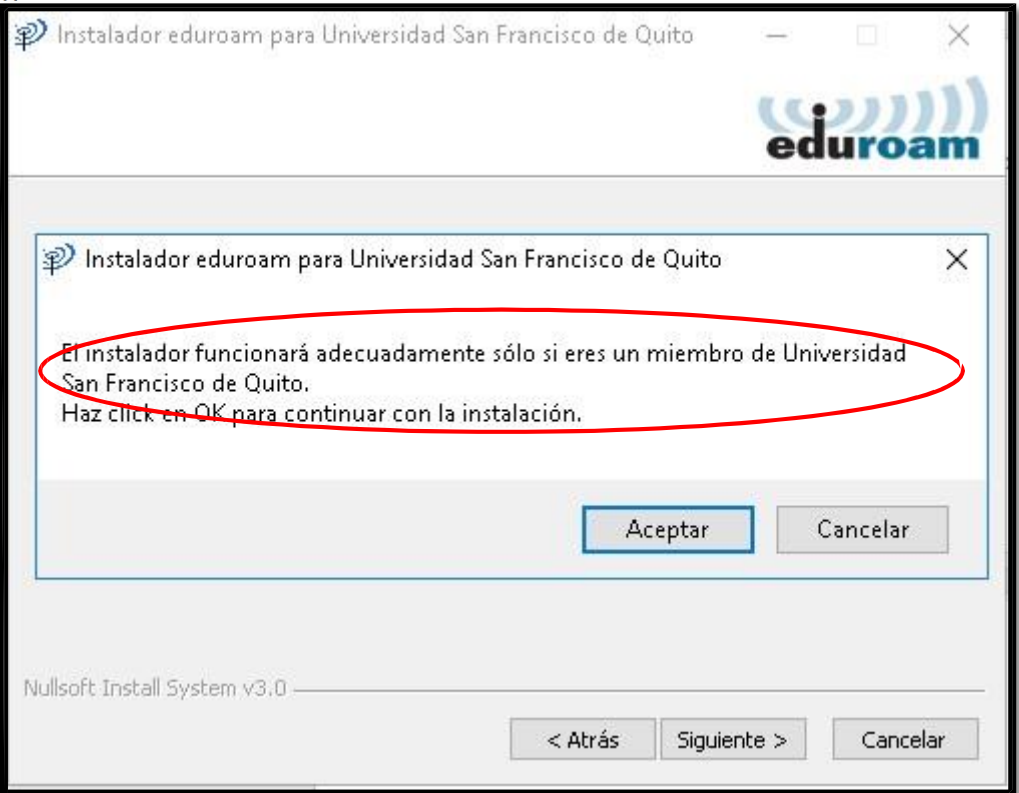

6.4. Aceptar los permisos de instalación GEANTINK. Dar clic en aceptar.

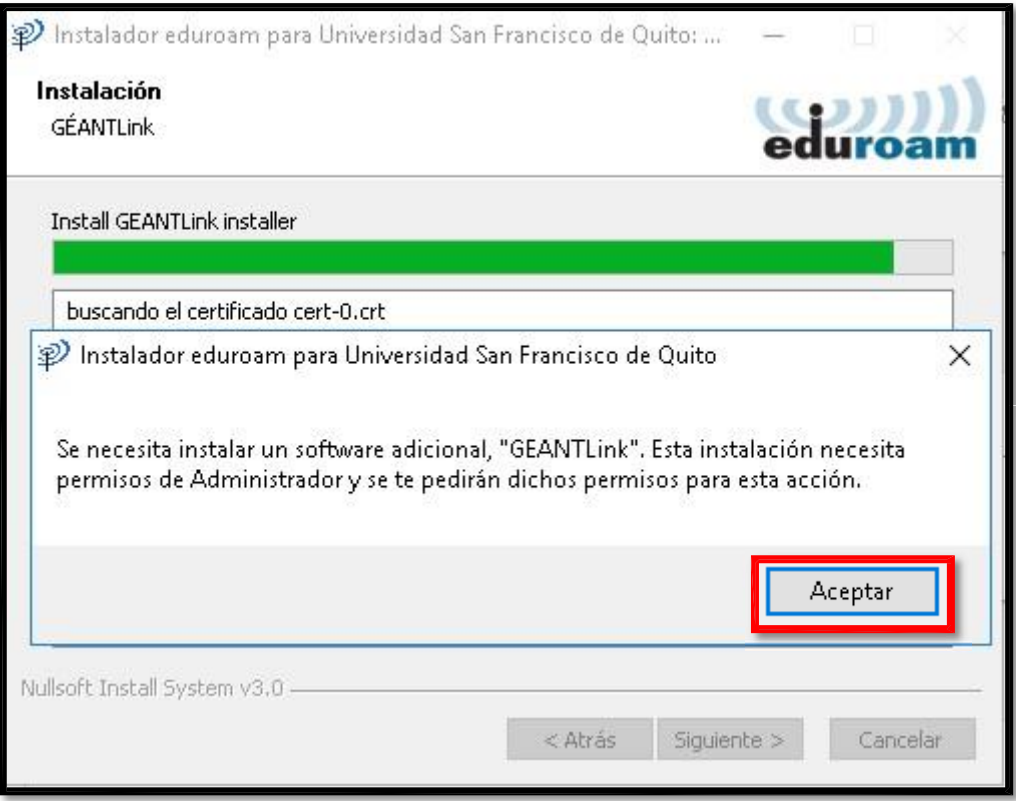

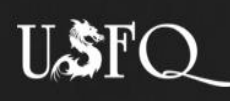

6.3. Ingresar usuario y clave USFQ como se indica. Dar clic en instalar.

arrastrarlo.<br>.

colocar el cuadro de texto en cuadro de

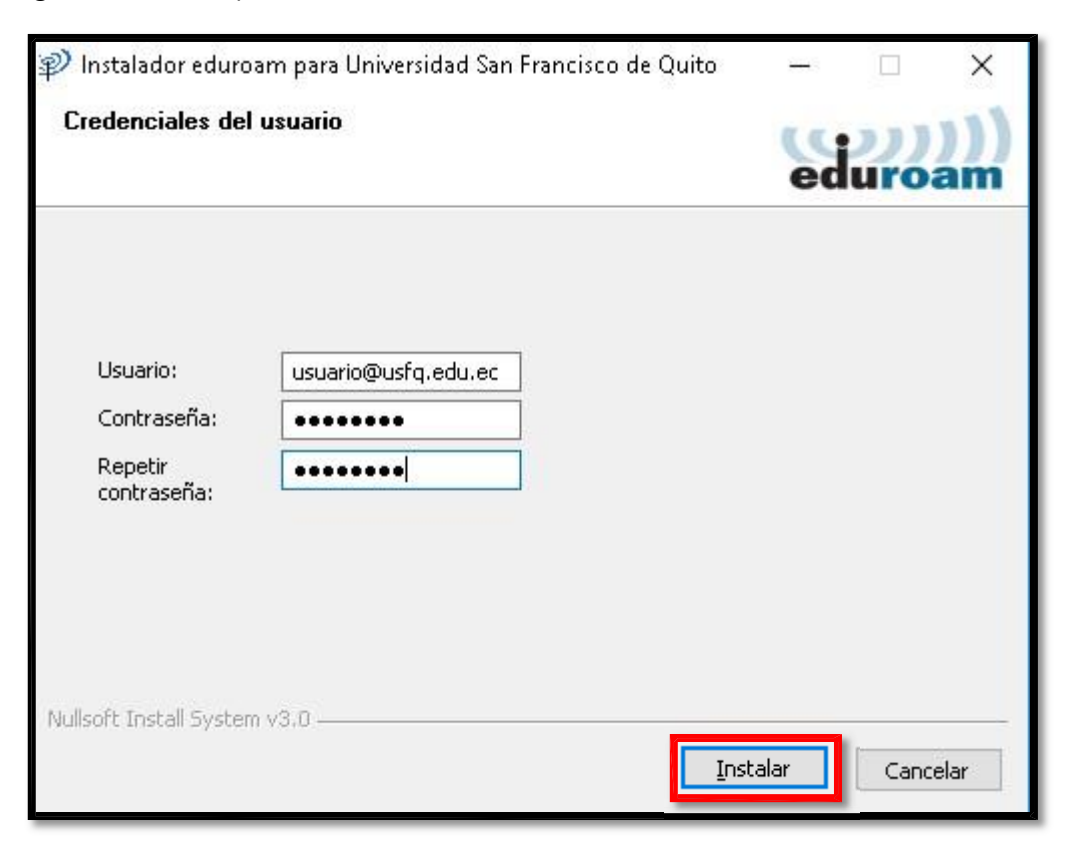

6.4. Finalizar la instalación. Dar clic en siguiente.

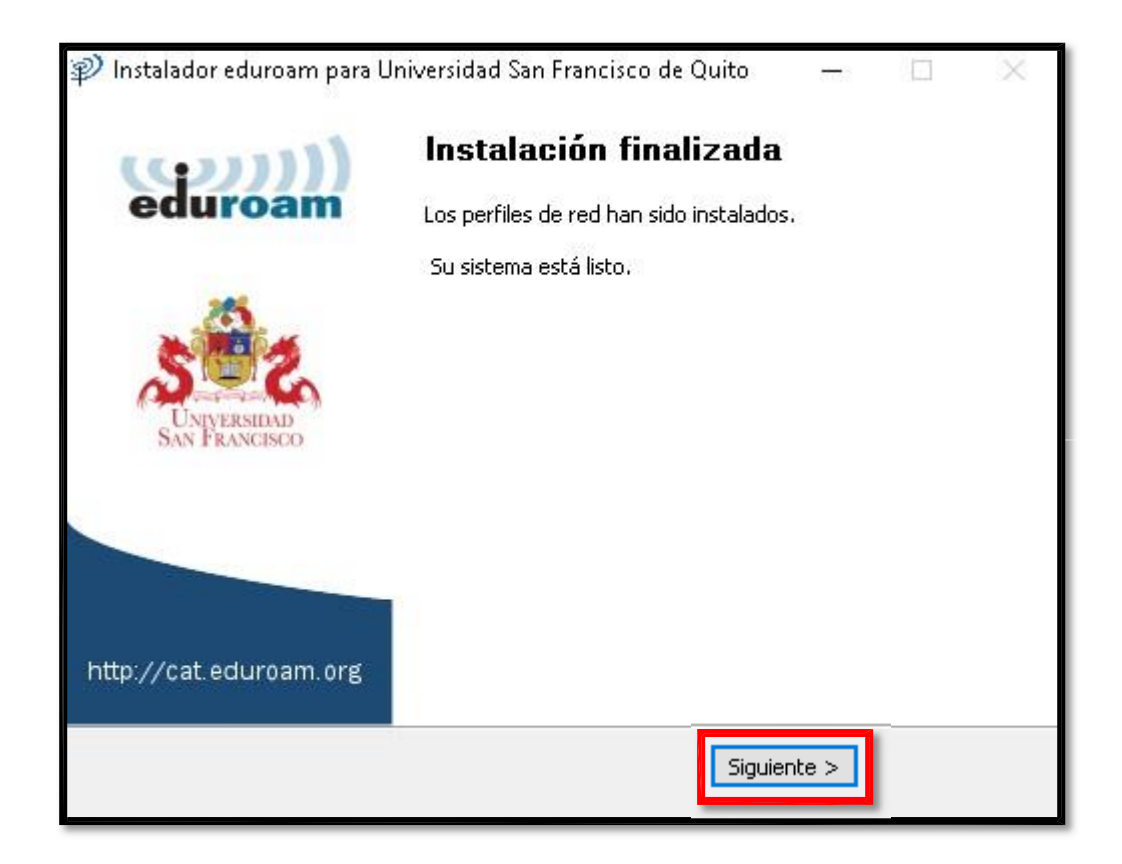

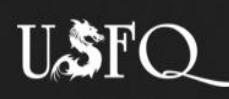

7. Verificar la conexión con la Red EDUROAM

arrastrarlo.<br>.

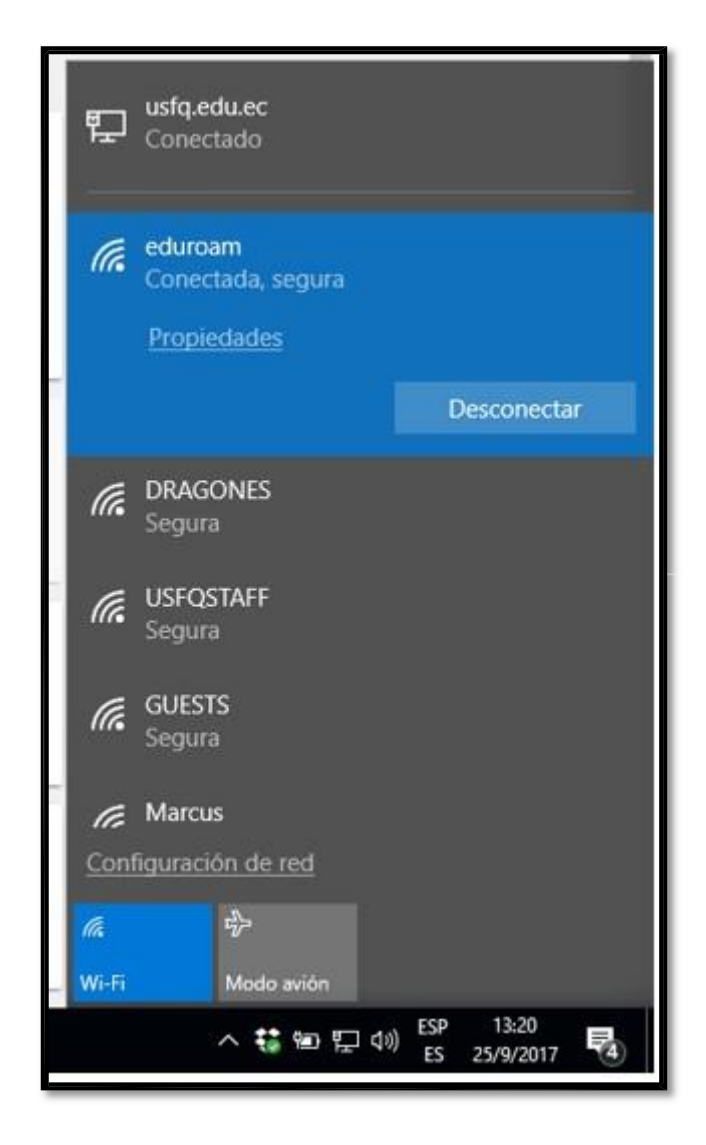

colocar el cuadro de texto en cuadro de

Gracias por su atención.

Elaborado por Dep. Sistemas USFQ.